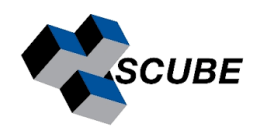

### ChemDraw Professional Installation Guide

### **University of Delhi, India**

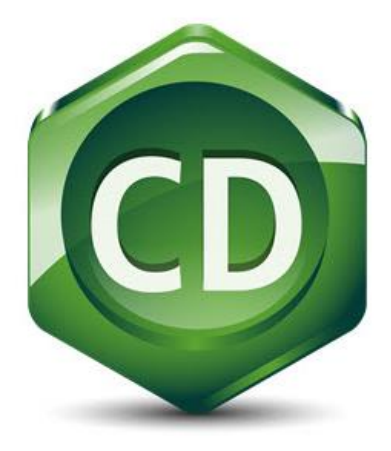

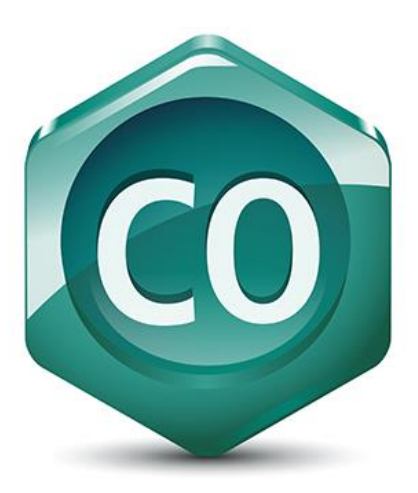

**Scube Scientific Software Solution (P) Ltd. [support@scubeindia.com](mailto:support@scubeindia.com)**

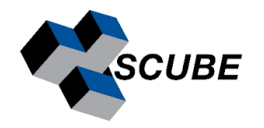

# Step 1: Check System Requirements

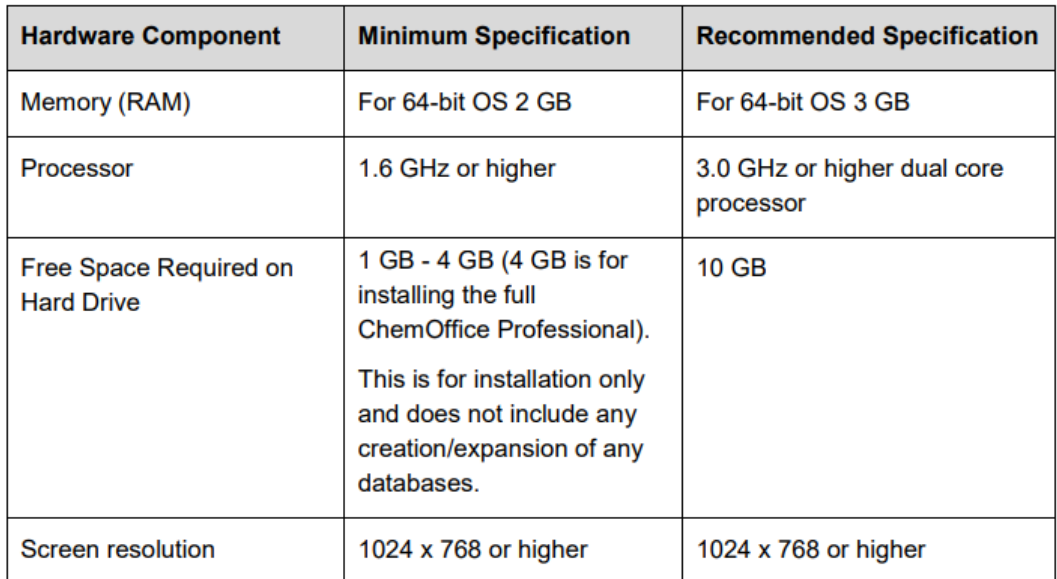

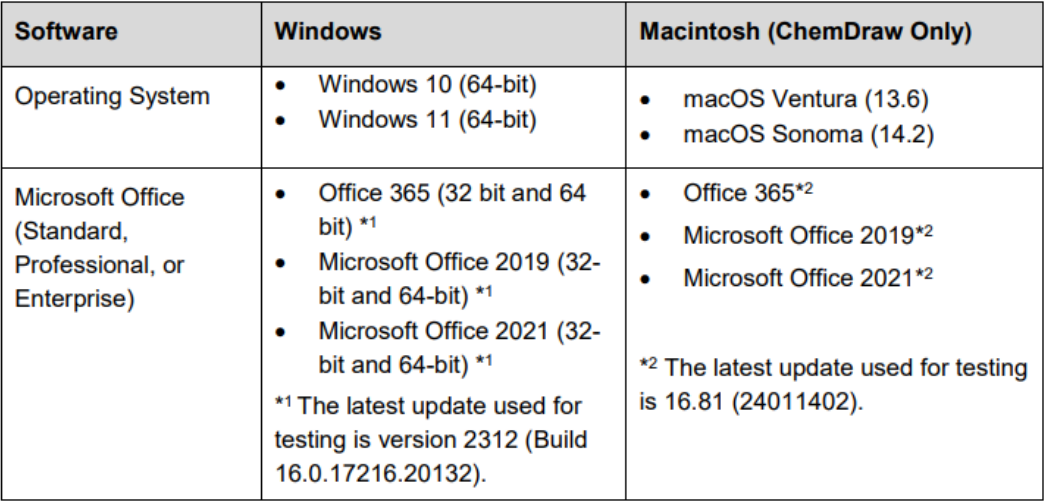

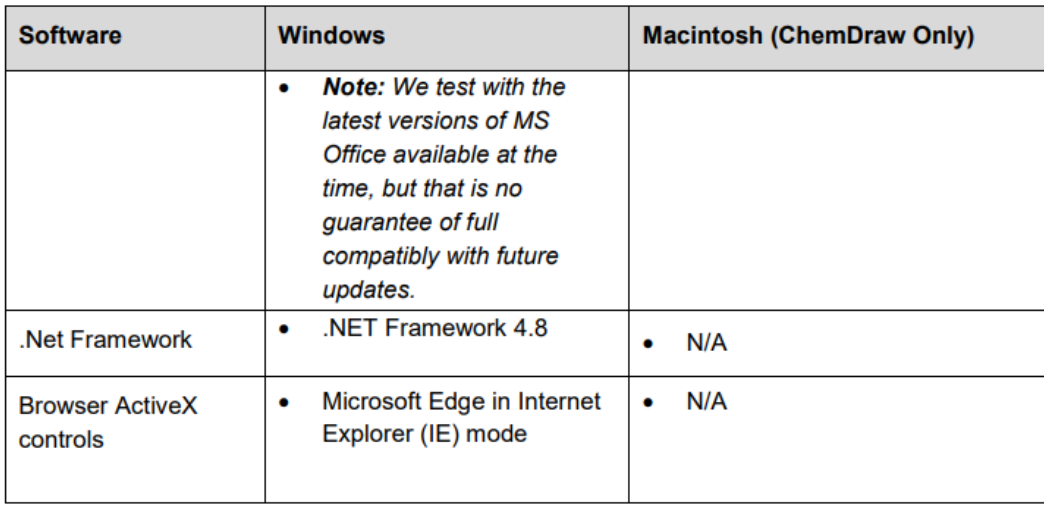

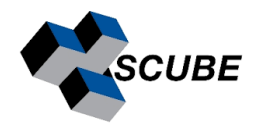

## Step 2: Individual User Registration

Go to <https://connect.revvitysignals.com/sitesubscription/Gallery.aspx> and search for University of Delhi, India.

University of Delhi Delhi, India Register to download the latest version of ChemDraw Register **@DUCC Access Revvity Signals Cloud Applications** • ChemOffice+ (available with ChemOffice+ Cloud) • Signals Notebook Individual Edition (available with ChemOffice+ Cloud) Register

Register to download the latest version of ChemDraw - **Register**. Fill up the details carefully, particularly the email address (only email with domain *@department.du.ac.in*)

### Welcome to User Registration

Existing User? Click here to Login

New User?

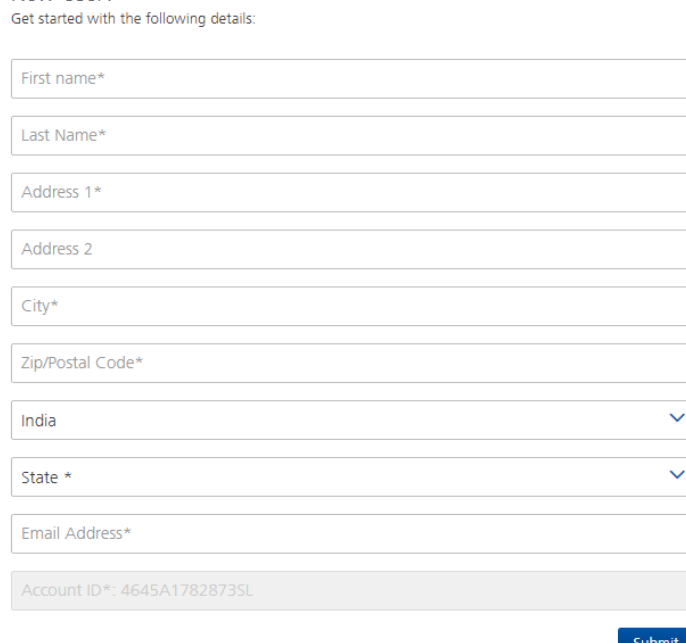

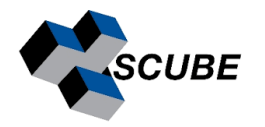

### Step 3: Get setup file

To access your product(s) through your personalized Revvity Download Center click on the following link: <https://revvitysignals.flexnetoperations.com/> . If you are accessing Revvity Download Center for the first-time complete sign up as new user and then Log in as existing user.

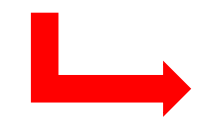

**revvity**<br>signals **Existing User New User**  $\mathbb{P}^2$ yours@example.com  $\triangle$ your password By signing up, you agree to our terms of service and privacy policy. SIGN UP >

Login to<https://revvitysignals.flexnetoperations.com/> & get the setup. Depending upon your operating system, you can choose mac or window setup.

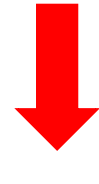

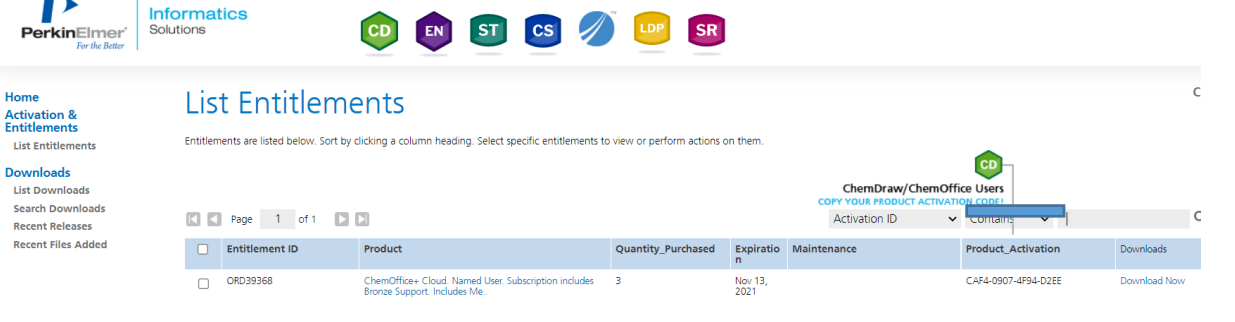

### Downloads

#### ChemOffice 23.0

Learn more about our ChemDraw Suite Of Products

You may not need to activate! If prompted for an activation code, please do the following:

- . Click here to navigate back to the List Entitlement page and Copy the Product Activation code.
- This Product Activation code will activate both WIN & MAC platforms.

To receive your License ID for Mnova software, complete the Webform or send an email to support@mestrelab.com.

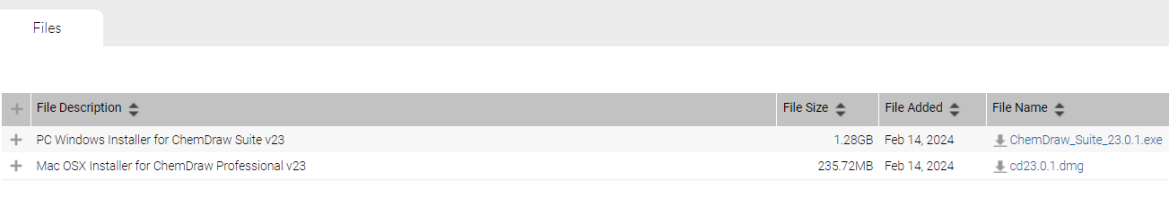

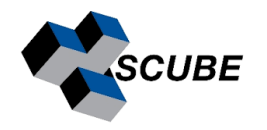

## Step 4: Installation & Online Activation

 $\triangleright$  Run setup with administrator privilege.

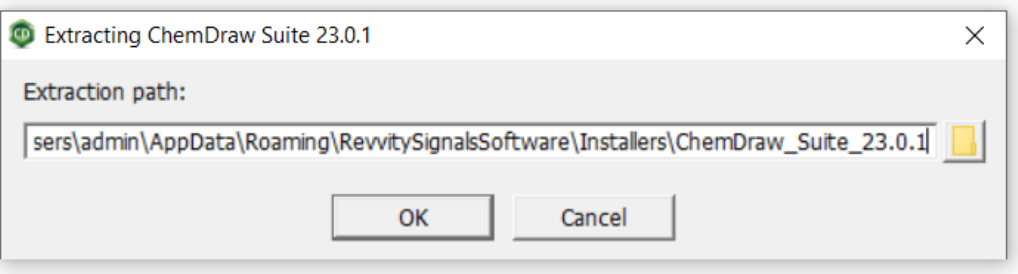

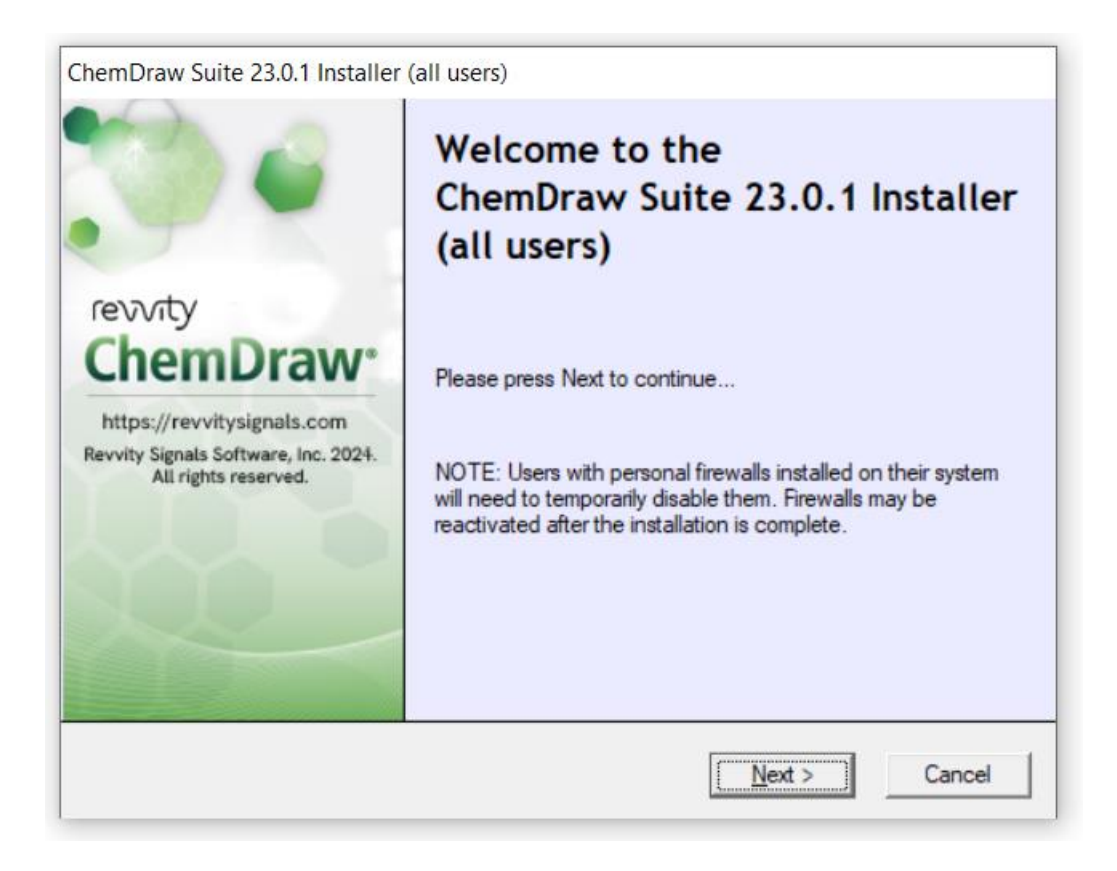

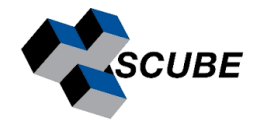

 $\triangleright$  Accept license agreement and select setup options

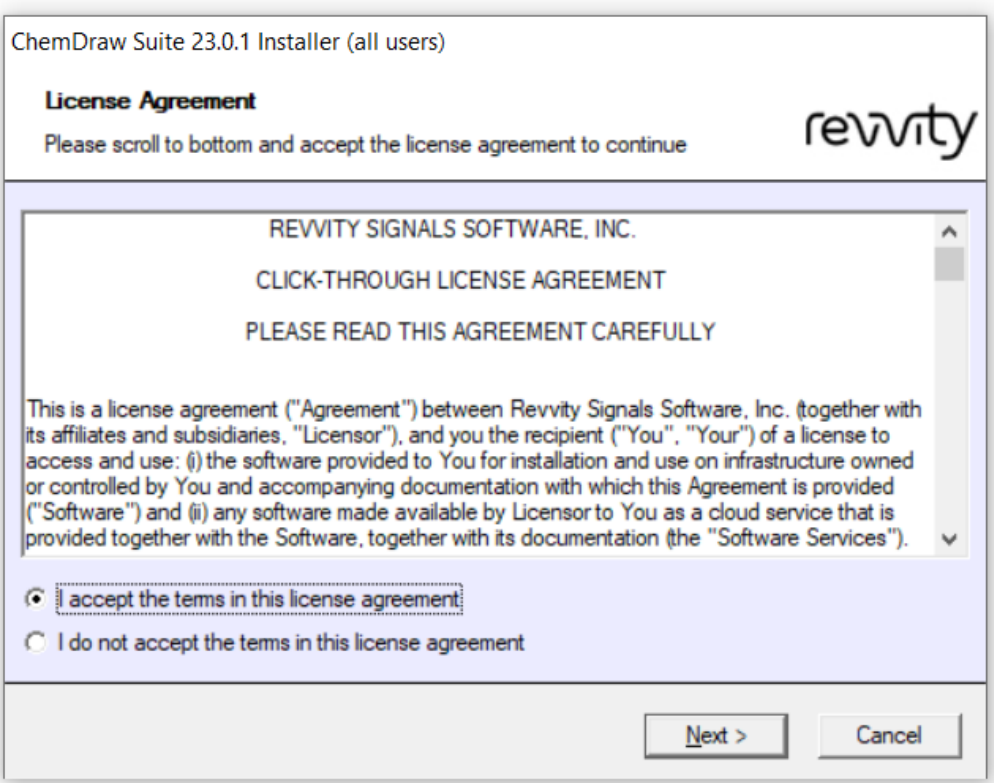

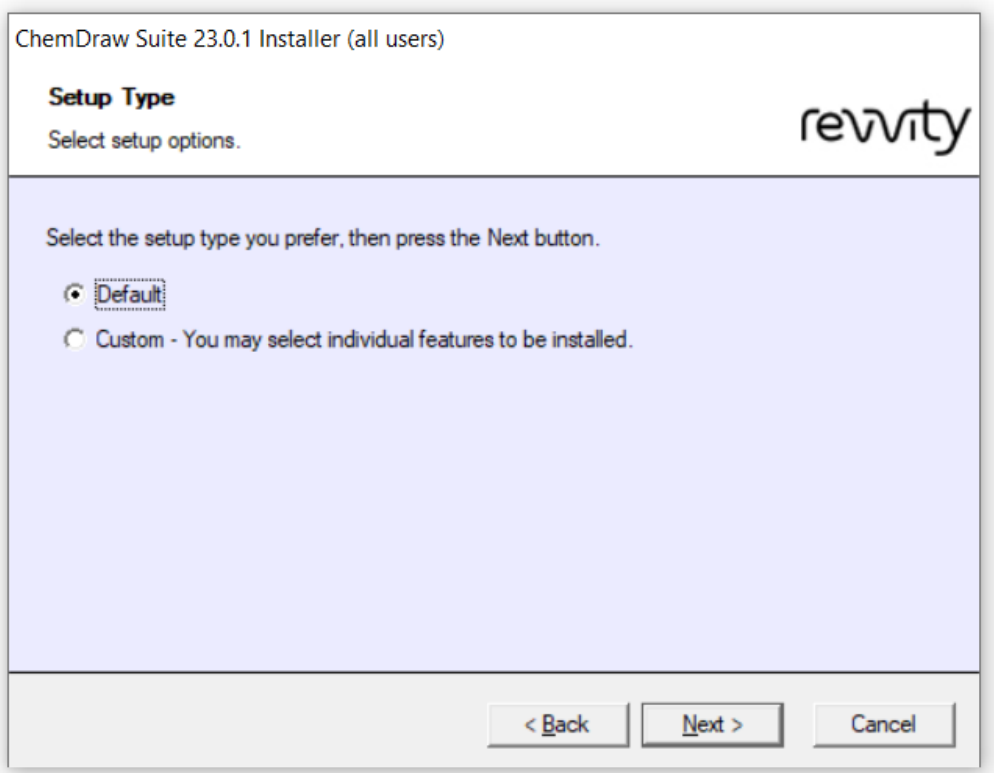

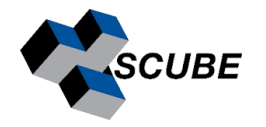

#### $\triangleright$  Select features

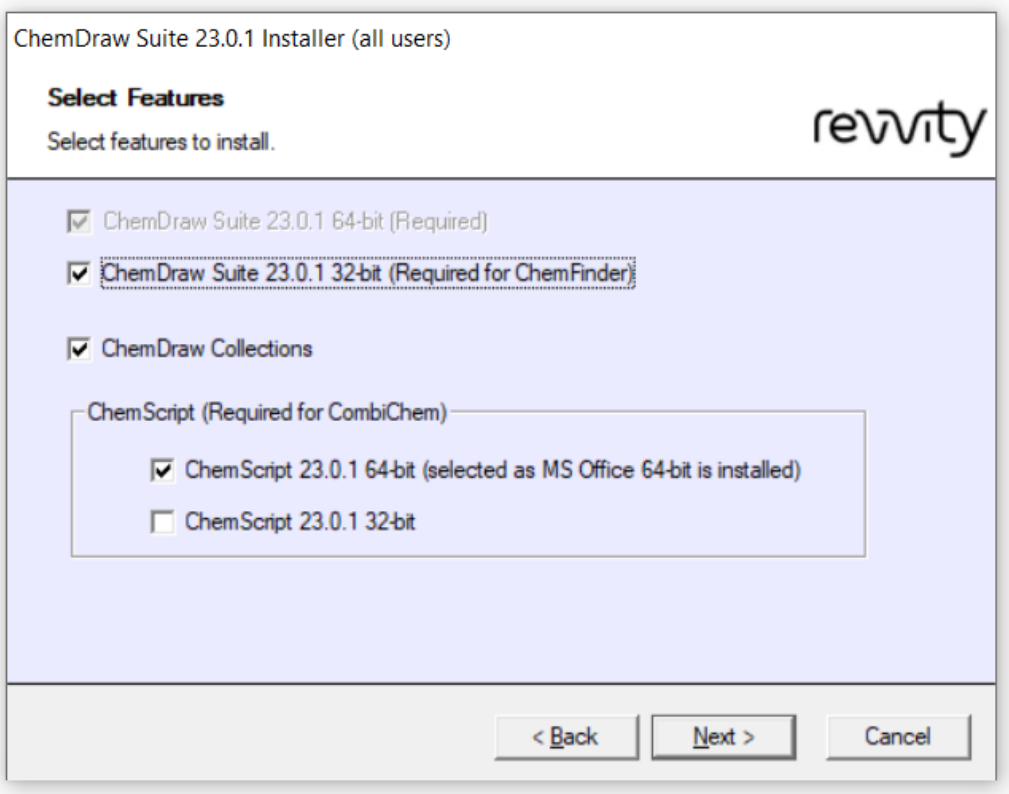

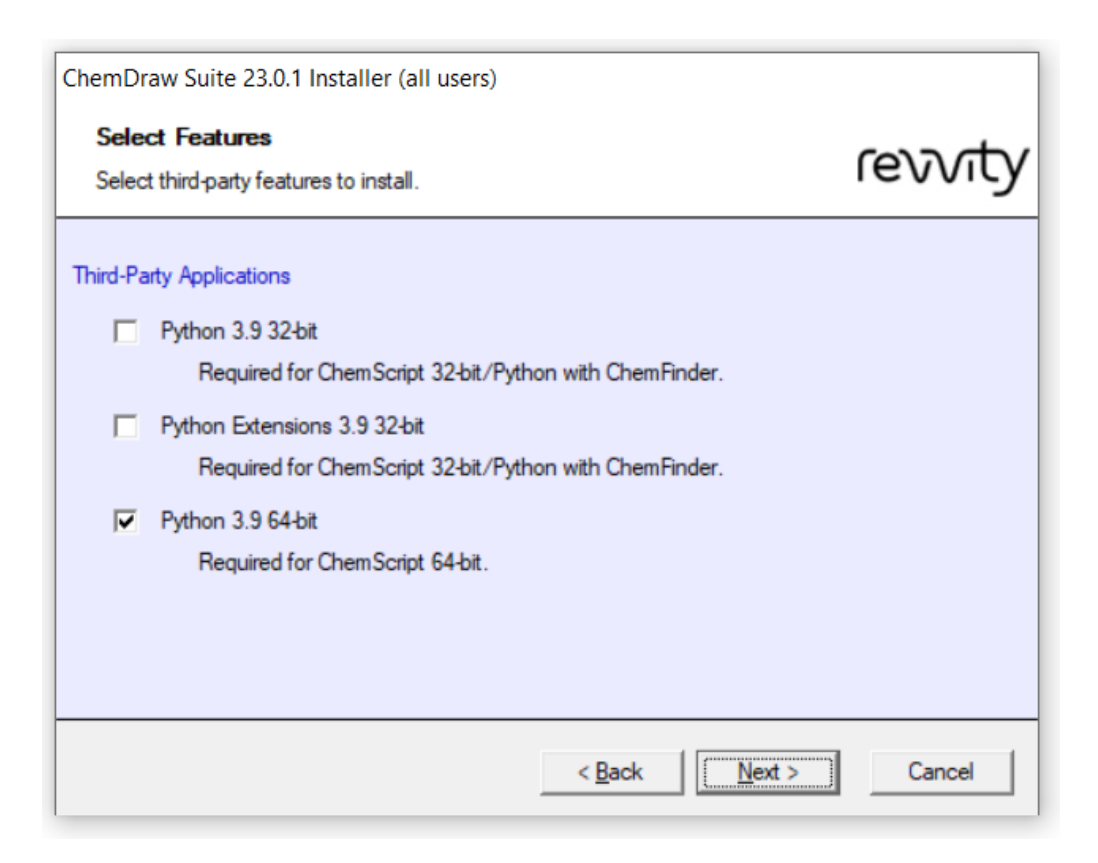

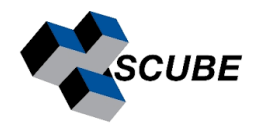

#### $\triangleright$  Click Install

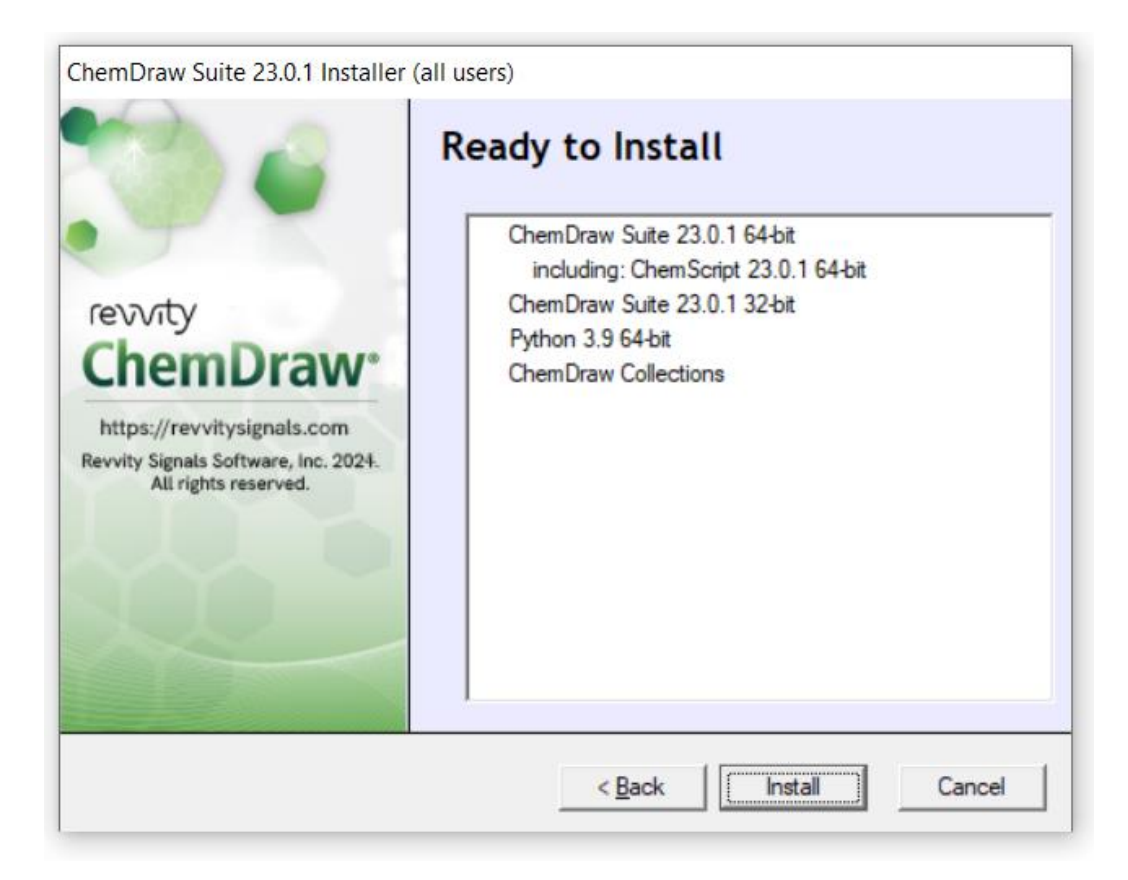

 $\triangleright$  Run Chemdraw and complete online product activation

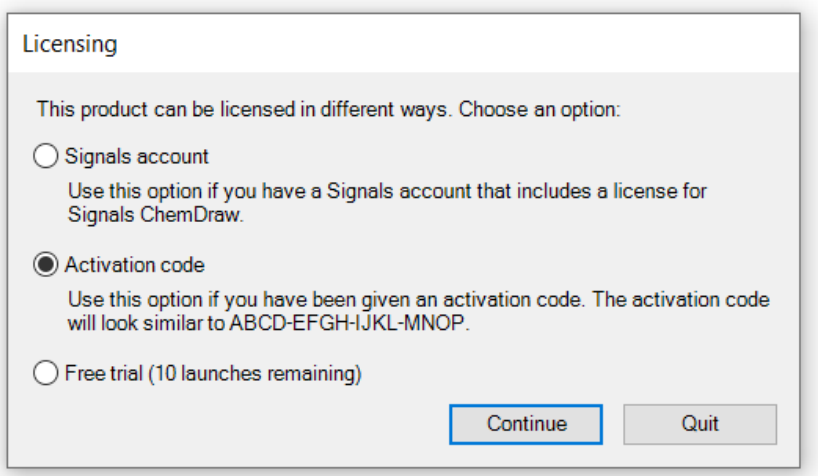

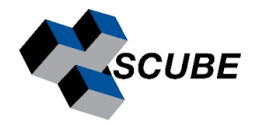

➢ Enter name, organization, email (registered) and activation code.

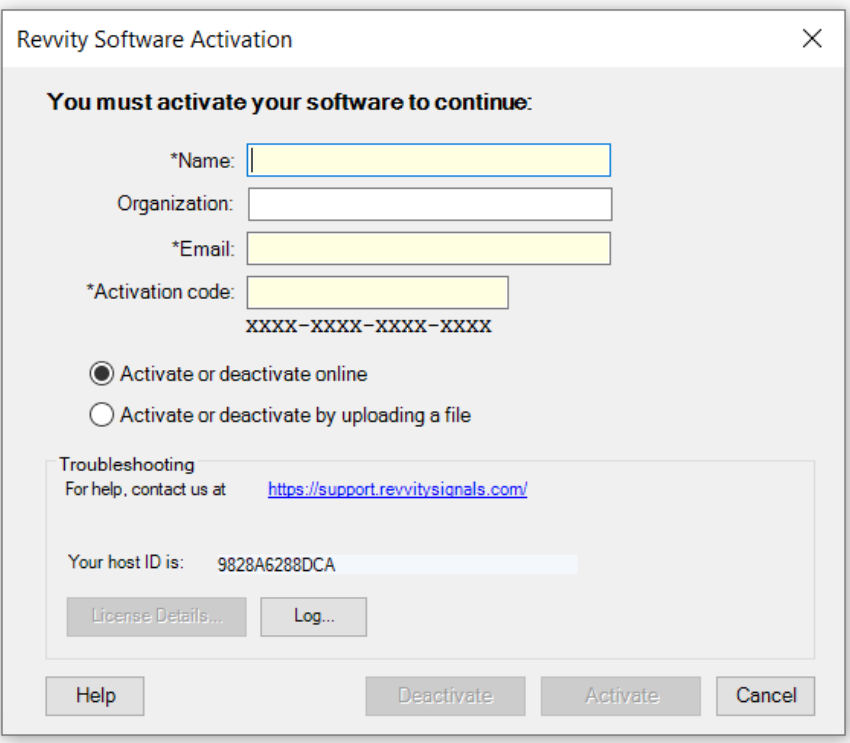

➢ Once product is activated. Re-start chemdraw, software is ready for use.

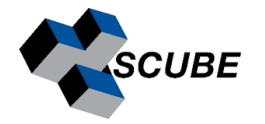

## Step 5: Offline activation

Run software, activation window opens up. Put the credentials (name, email & activation code). and select activate or deactivate by uploading a file. Click Activate.

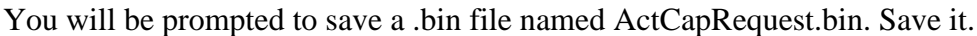

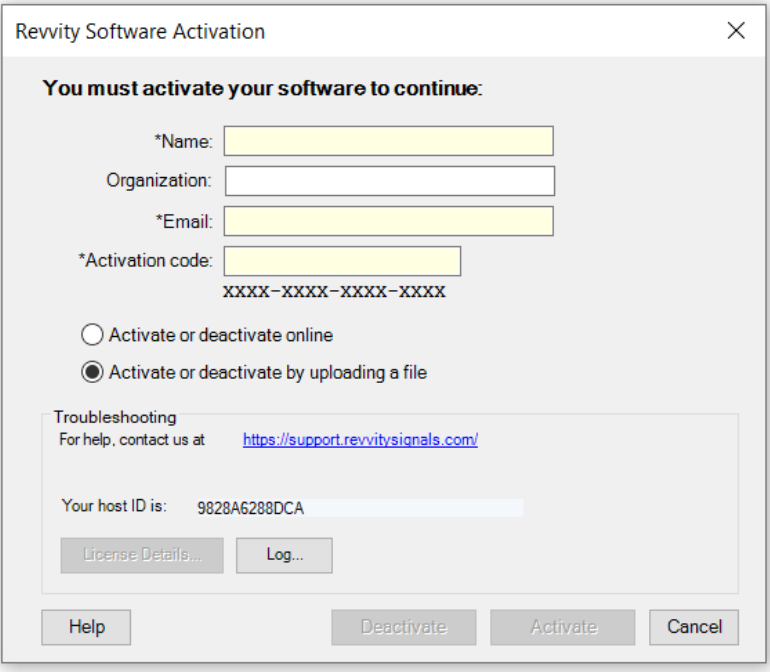

- ➢ Go back to<https://revvitysignals.flexnetoperations.com/> . Click on "Upload Capability Request. Upload .bin file. Click send and receive a Response.bin file.
- ➢ The "Response.BIN" file should be placed in the folder C:\ProgramData\PerkinElmerInformatics\FNE\23.0 (Win) /Users/Shared/com.perkinelmer.chemdraw.23.0/FNE (Mac) on your local drive. Relaunch software to activate the product.

Generally, Program Data is not visible in C:\. You need to change the view options to "Show Hidden Files".